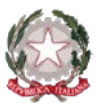

# *Ministero dell'Istruzione e del Merito*

*Istituto Statale di Istruzione Superiore "Guido Galli"* 

Via Mauro Gavazzeni, 37 – 24125 Bergamo (BG) -  $\mathbb{R}$  +39 035 319338 - Cod. Mecc. BGIS03800B PEC[: bgis03800b@pec.istruzione.it](mailto:BGRC09000A@pec.istruzione.it) - PEO : [bgis03800b@istruzione.it](mailto:bgis03800b@istruzione.it) - \_\_

**Cir. n. 006 Bergamo, 11 settembre 2023**

#### **ALLE FAMIGLIE E AGLI STUDENTI AI DOCENTI AL DSGA AL PERSONALE ATA**

# **Oggetto: modalità di gestione di assenze, ritardi, uscite anticipate**

Da quest'anno sono state implementate le funzioni del registro elettronico Classeviva Spaggiari con l'attivazione di un sistema di giustificazione dei ritardi, delle assenze e delle uscite anticipate online direttamente tramite piattaforma del registro elettronico.

Pertanto, dal corrente a.s. non si utilizzerà più il libretto cartaceo, perché sarà attiva la funzione **"Libretto web"**.

La guida all'utilizzo di tale funzione è allegata alla presente circolare.

Sino alla configurazione dell'account personale del registro elettronico, **gli studenti delle classi prime e gli studenti iscritti per la prima volta nell'istituto nell'a.s. 2023-24** utilizzeranno il diario personale o, in mancanza, un apposito quaderno adibito a tale funzione.

Coloro che avessero smarrito le credenziali del registro, sono invitati a contattare sollecitamente via email la segreteria didattica (email: [didattica@isgalli.edu.it\)](mailto:didattica@isgalli.edu.it) per farsi inviare un nuovo link di accesso. Fino a riattivazione dell'account, ma comunque **non oltre il 30 settembre**, potranno utilizzare il vecchio libretto delle giustifiche cartaceo utilizzato lo scorso anno scolastico.

Con la presente si forniscono una serie di indicazioni relative alle modalità di gestione delle giustifiche.

# **1. GESTIONE DELLE ASSENZE**

Le assenze sono giustificate dall'insegnante della 1^ ora che approva sul registro elettronico l'avvenuta giustificazione.

## **2. GESTIONE DELLE ENTRATE POSTICIPATE (RITARDI)**

Le entrate posticipate (ritardi) sono registrate dall'insegnante dell'ora. Il medesimo docente verifica la presenza della giustificazione per il ritardo sul Libretto web e, se presente, provvede ad approvarla.

- Prima ora di lezione: ingresso **entro 15 minuti dall'orario di inizio delle lezioni**: l'alunno in ritardo è **ammesso direttamente in classe**. **Si precisa che anche il ritardo breve dovrà essere regolarmente giustificato.**
- Prima ora di lezione ingresso **oltre 15 minuti dall'orario di inizio delle lezioni**: nel caso in cui il ritardo si protragga per più di **15** minuti rispetto all'inizio delle lezioni l'alunno sarà ammesso in

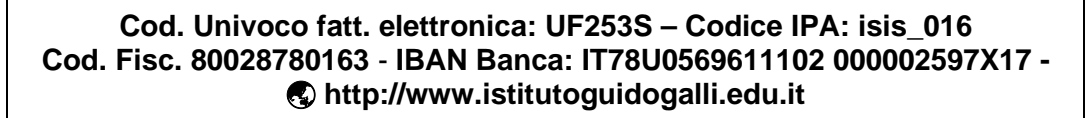

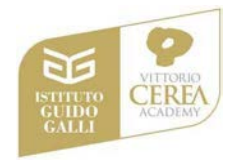

classe solo a partire dall'inizio della seconda ora di lezione. In occasione di giornate in cui si registrano ritardi generalizzati dei mezzi (es. condizioni meteo avverse) **eccezionalmente gli alunni saranno autorizzati dalla vicepresidenza ad entrare in classe fino alle 8.30.** 

\_\_

- Seconda ora di lezione: **entro 15 minuti dall'orario di inizio delle lezioni**: l'alunno in ritardo è **ammesso in classe** con specifica autorizzazione della vicepresidenza (vedasi allegato).
- Seconda ora di lezione: **oltre 15 minuti dall'orario di inizio delle lezioni**: l'alunno in ritardo è **ammesso in classe con specifica autorizzazione scritta della vicepresidenza** solo a **partire dall'inizio della terza ora di lezione**.
- Terza sesta ora di lezione: in caso di ritardi successivi alla seconda ora l'ingresso in classe è consentito solo all'inizio di ogni ora di lezione **con specifica autorizzazione scritta della vicepresidenza**.

In tutti i casi in cui lo studente non è provvisto di giustificazione, il docente lo ammette in classe e ricorda allo stesso di compilare su Libretto Web la giustificazione il giorno seguente. Il giorno seguente il docente della prima ora richiede la giustifica del ritardo e approva l'avvenuta giustificazione sul registro elettronico.

# **3. GESTIONE DELLE USCITE ANTICIPATE**

Il docente in servizio durante l'orario di uscita verifica la presenza della giustificazione per il ritardo sul Libretto web e, se presente, provvede ad approvarla.

**STUDENTI MINORENNI**: le uscite anticipate, sia per motivi vari che per ragione di salute, sono ammesse **soltanto in presenza del genitore** (o suo delegato fornito di carta d'identità) che provvede a compilare la richiesta di uscita anticipata su Libretto Web del registro elettronico.

In caso studente ritirato da una persona delegato (non dal genitore / tutore) si raccomanda di inserire nella richiesta:

- nel riquadro MOTIVAZIONE, oltre al motivo dell'uscita, anche **il numero identificativo del Documento d'identità del delegato;**
- nel riquadro ACCOMPAGNATORE il **COGNOME NOME** del delegato.

# **DELEGA PERMANENTE PRESA IN CONSEGNA MINORI**

Sul sito della scuola nella sezione Modulistica è presente il modulo **M2.1 Delega permanente presa in consegna minori** (da compilare e consegnare in segreteria all'inizio di ogni anno scolastico) con il quale il genitore può autorizzare fino a 4 persone a ritirare lo studente per l'intero anno scolastico (si precisa che nel predetto modulo non è necessario indicare i nominativi dei genitori che sono autorizzati di diritto al ritiro e non è necessario allegare le copie dei documenti di identità dei delegati).

Gli alunni che utilizzano il vecchio libretto delle giustifiche cartaceo o il diario o un quaderno apposito fino al recupero/ottenimento delle credenziali del registro elettronico e chiedono di uscire anticipatamente, devono consegnare il Libretto (o il diario o il quaderno) compilato e firmato dal genitore/tutore **al momento dell'ingresso a scuola**, al bureau delle collaboratrici scolastiche.

Il Libretto (o il diario o il quaderno) sarà firmato dal Dirigente o dai suoi collaboratori per l'autorizzazione e riportato in classe dagli addetti al bureau **nel momento in cui** si presenterà il genitore per l'uscita anticipata.

**STUDENTI MAGGIORENNI:** gli studenti maggiorenni possono giustificare in autonomia seguendo le istruzioni sottostanti.

Gli studenti maggiorenni sono autorizzati all'uscita anticipata senza la presenza del genitore (e **mai per motivi di salute**) e devono specificare con esattezza il motivo. L'istituto si riserva la possibilità di una verifica telefonica della necessità della richiesta presso la famiglia.

\_\_

## **4. PERMESSI PERMANENTI DI ENTRATA POSTICIPATA O USCITA ANTICIPATA**

Relativamente ai **permessi permanenti di entrata posticipata/uscita anticipata,** questi possono essere richiesti **a partire dal giorno 25 settembre 2023.**

Si ricorda che i permessi permanenti andranno nel registro elettronico (a cura della segreteria didattica) e che la modulistica da utilizzare per la richiesta è la seguente:

● **entrata posticipata/uscita anticipata per motivi vari**, modello **M2.02**

Nel caso in cui il coordinatore di classe non sia stato ancora individuato la richiesta deve essere presentata in vicepresidenza.

Si ricorda, inoltre, che in caso di necessità, è anche possibile chiedere il permesso di ingresso anticipato (per coloro che per motivi di trasporto raggiungono l'istituto prima delle ore 7.30) utilizzando il modello **M2.04**. I moduli citati sono reperibili sul sito web dell'istituto nella sezione "**[Modulistica](https://www.istitutoguidogalli.edu.it/segreteria/modulistica-interna/)**".

# **5. REGOLE COMUNI**

Si ricorda che nella motivazione per la richiesta di uscita anticipata **non è ammessa**, soprattutto per gli studenti maggiorenni, la dicitura "**motivi personali**".

Si ricorda che, di norma, **non è possibile concedere più di tre uscite anticipate per classe nello stesso giorno**, in caso di richieste in misura superiore gli interessati verranno invitati a ridurne il numero, oppure la Presidenza sarà costretta ad intervenire. Eventuali anomalie sono gestite dalla Presidenza direttamente con lo/gli studente/i.

Nell'arco di un anno sono consentite **solo cinque uscite anticipate**. In caso di superamento del limite l'ulteriore richiesta dovrà essere debitamente documentata.

**6. CIRCOLARI VARIAZIONI ORARIO CON INGRESSO POSTICIPATO O USCITA ANTICIPATA**

Nei casi in cui l'assenza di uno o più docenti determina situazioni nelle quali si dispone per le classi interessate l'ingresso posticipato o l'uscita anticipata, si procede alla pubblicazione di una specifica circolare (variazione orario) che viene pubblicata sul sito istituzionale e comunicata agli studenti.

Si sottolinea che gli studenti minorenni, una volta ricevuta la comunicazione di entrata posticipata/uscita anticipata devono creare su "Libretto web" la giustificazione utilizzando la funzione apposita "+Giustifica" che si trova sempre nella pagina "Giustifiche".

#### **Senza tale giustificazione gli studenti non possono uscire.**

I docenti che si trovano in classe nell'ora precedente l'uscita anticipata controllano la presenza della giustificazione sul registro elettronico.

#### **Allegato:**

**Guida per l'utilizzo della funzione "Libretto web" per genitori e studenti**

Il Dirigente Scolastico dott. Brizio Luigi Campanelli Firma autografa sostituita da indicazione a mezzo stampa, ai sensi dell'art. 3, comma 2, D. Lgs. n. 39/93 Di seguito troverete illustrata la procedura da seguire per effettuare una giustificazione online attraverso la funzione "**Libretto web**", se attiva presso il Vs. istituto.

Dopo aver effettuato l'accesso dal web, il genitore o lo studente maggiorenne (a seconda di quanto stabilito dalla scuola), per poter inserire una giustificazione, dovrà posizionarsi all'interno della voce "**Assenze**", che si trova nel menu principale del registro elettronico.

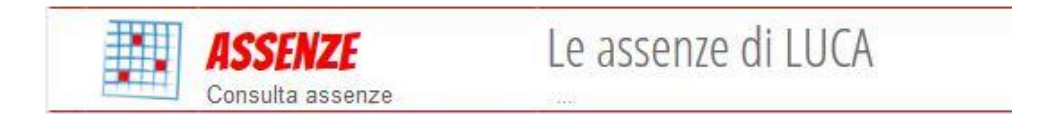

Nel caso in cui l'accesso sia effettuato da dispositivo mobile nelle app "*ClasseViva Famiglie*" o "*ClasseViva Studenti*", sarà necessario entrare nel menu principale dell'app, posizionarsi sul menu "**ClasseViva Web**" ed entrare nella voce "**Assenze**".

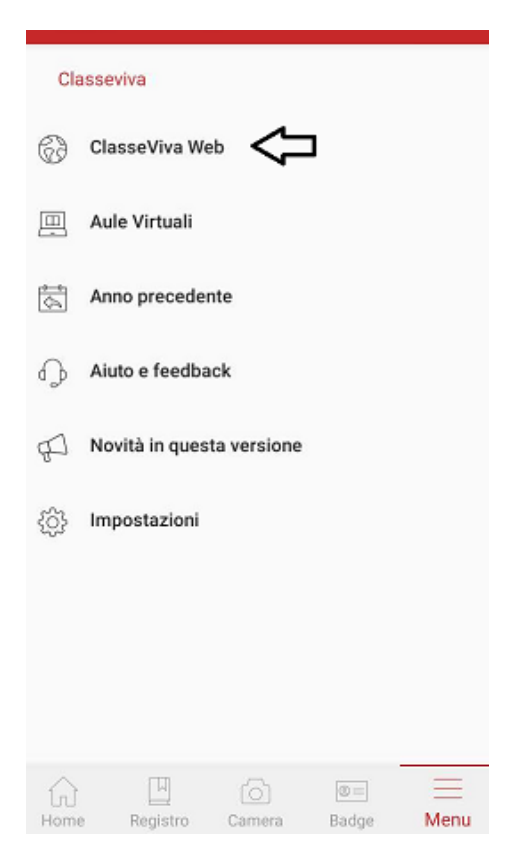

Successivamente dovrà cliccare sull'icona "**Libretto web**" posizionata in alto a destra.

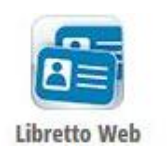

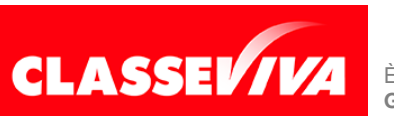

**GRUPPO SPAGGIARI** PARMA *Pag 1 di 3*

PREDISPOSTO APPOSITAMENTE PER **UTILIZZO "LIBRETTO WEB" PER GENITORI**  È UN PROGETTO **E STUDENTI MAGGIORENNI**

A seguire troverà due icone: "**Eventi**" e "**Giustifiche**":

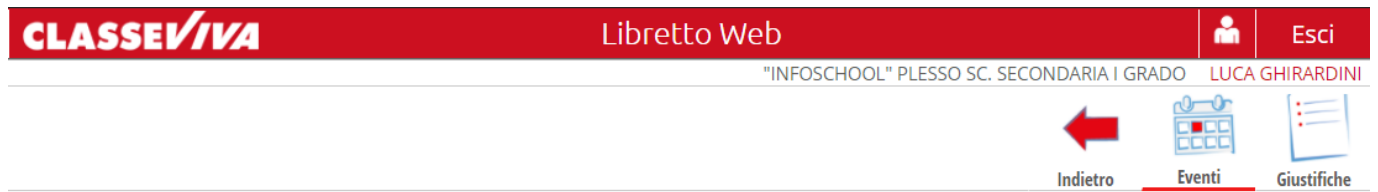

• La prima icona consente di aprire una pagina in cui si avrà un riepilogo degli eventi **da giustificare**, inseriti dai docenti nel registro elettronico e filtrabili per tipologia (assenze, ritardi, uscite anticipate).

Di fianco a ciascun evento sarà visibile il tasto "*Giustifica*", il quale aprirà una maschera precompilata con tipologia e data dell'evento, in cui il genitore/studente maggiorenne dovrà solo inserire obbligatoriamente la motivazione.

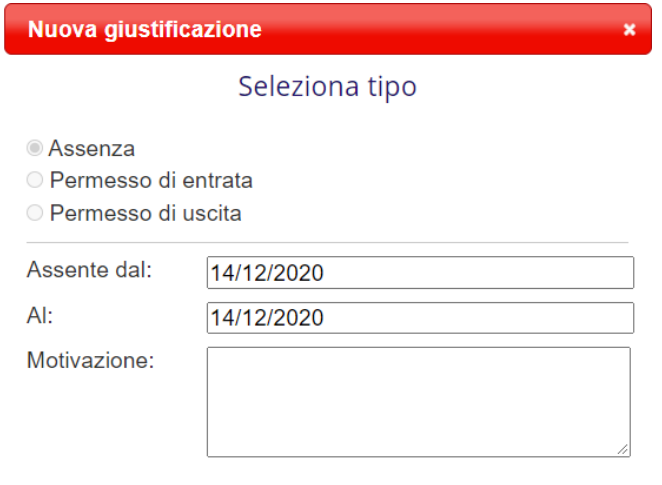

Assenza nelle ore 2° MATEMATICA - 3° SCIENZE NATURALI (BIOLOGIA, CHIMICA E SCIENZE DELLA **TERRA)** 

Nel caso di assenza parziale, il sistema indicherà il dettaglio delle effettive ore di assenza dello studente all'interno di quella giornata.

Una volta inserita la giustificazione, essa sarà visibile ed eventualmente modificabile cliccando sull'icona "**Giustifiche**".

• La seconda icona "**Giustifiche**", se cliccata, mostra una pagina contenente l'elenco delle giustificazioni inserite dal genitore e/o dallo studente maggiorenne. Di fianco a ciascuna giustificazione, l'utente visionerà i tasti "**Modifica**" ed "**Elimina**" per apportare eventuali variazioni a quanto inserito, fino a quando la stessa non sarà approvata o rifiutata dal docente.

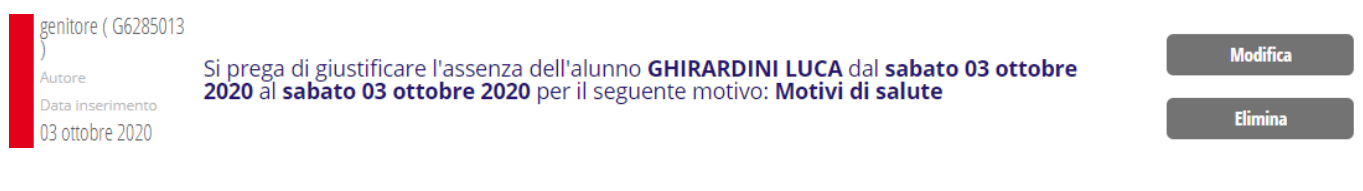

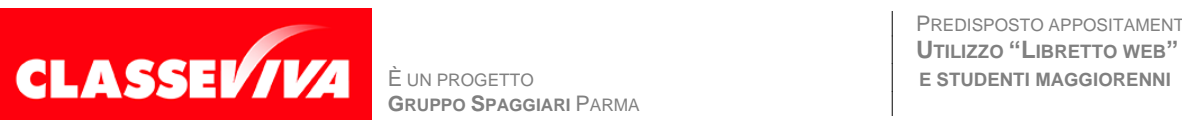

**GRUPPO SPAGGIARI** PARMA *Pag 2 di 3*

PREDISPOSTO APPOSITAMENTE PER **UTILIZZO "LIBRETTO WEB" PER GENITORI**  Nel caso in cui ci fosse necessità di inserire una giustificazione prima che il docente inserisca l'evento (ad es. nel caso di uscita anticipata già programmata), il genitore e/o lo studente maggiorenne potrà creare la giustificazione utilizzando la funzione apposita "+ Giustifica" che si trova sempre nella pagina "**Giustifiche**":

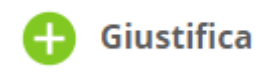

Si aprirà una maschera in cui l'utente dovrà scegliere la tipologia di evento da giustificare tra quelli proposti (assenza, entrata in ritardo o uscita in anticipo) e compilare i dati richiesti.

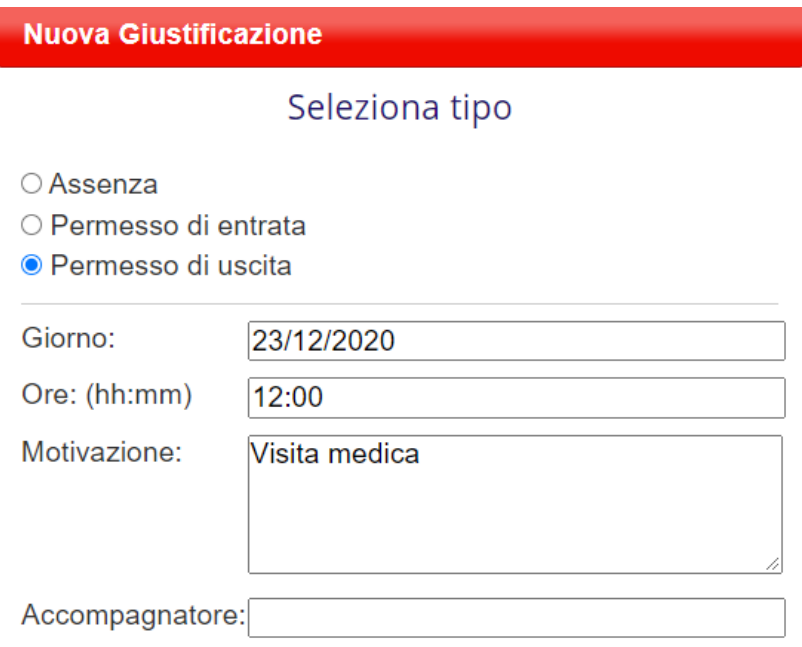

Anch'essa figurerà nel medesimo elenco, insieme alle altre; i tasti "**Modifica**" ed "**Elimina**" saranno visibili fino a quando la giustificazione sarà approvata o rifiutata dal docente.

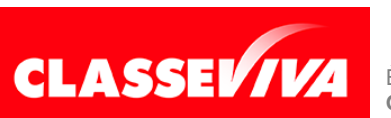